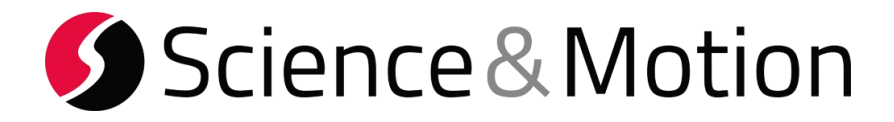

# **SAM BalanceLab 3**

**- SETUP GUIDE –**

**for**

**- LAUNCH MONITOR ADDON -**

**[A: Flightscope](#page-1-0)**

**[B: Trackman](#page-5-0)**

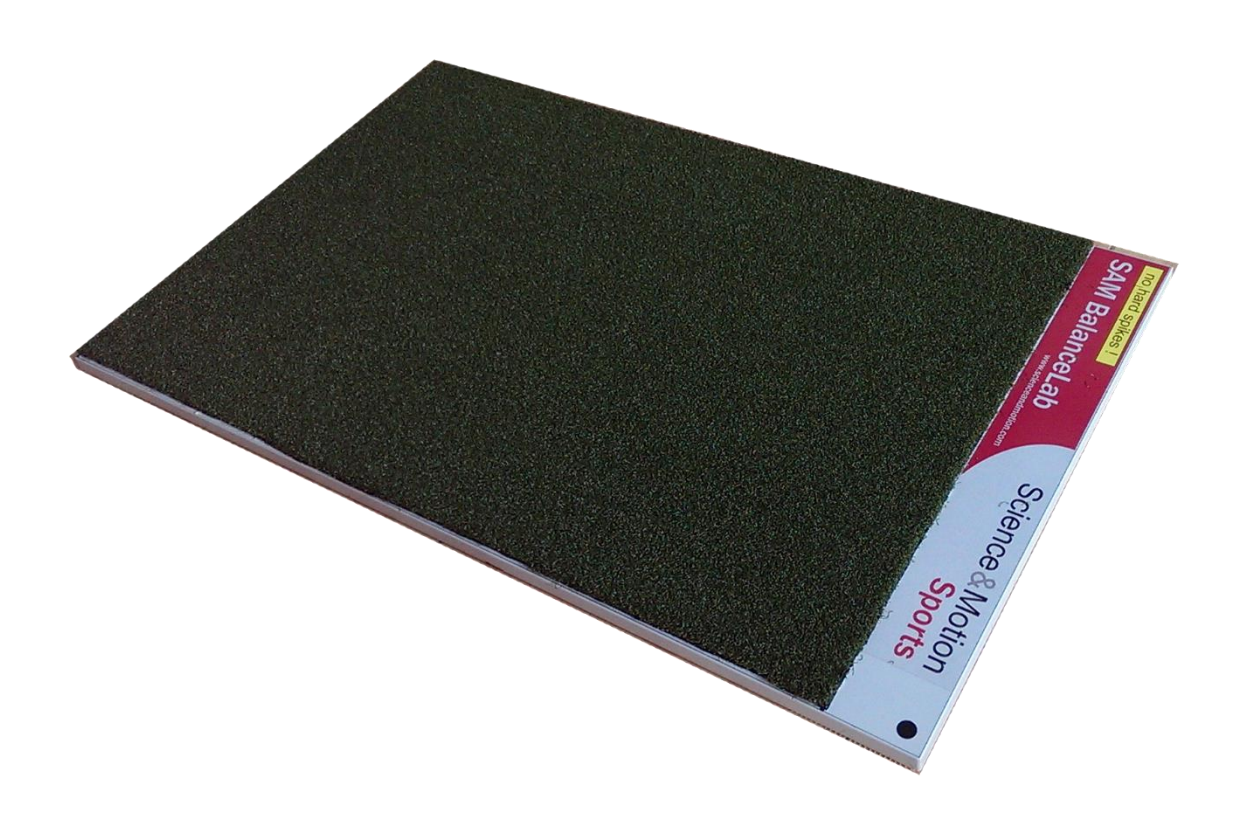

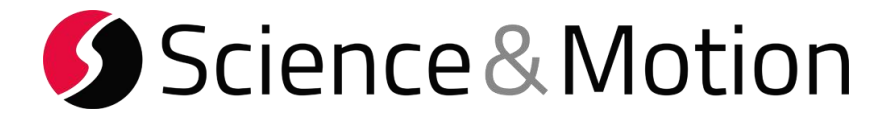

## <span id="page-1-0"></span>**A: FlightScope Settings**

1. Start FlightScope software and click the "Advanced Settings" button in the main menu.

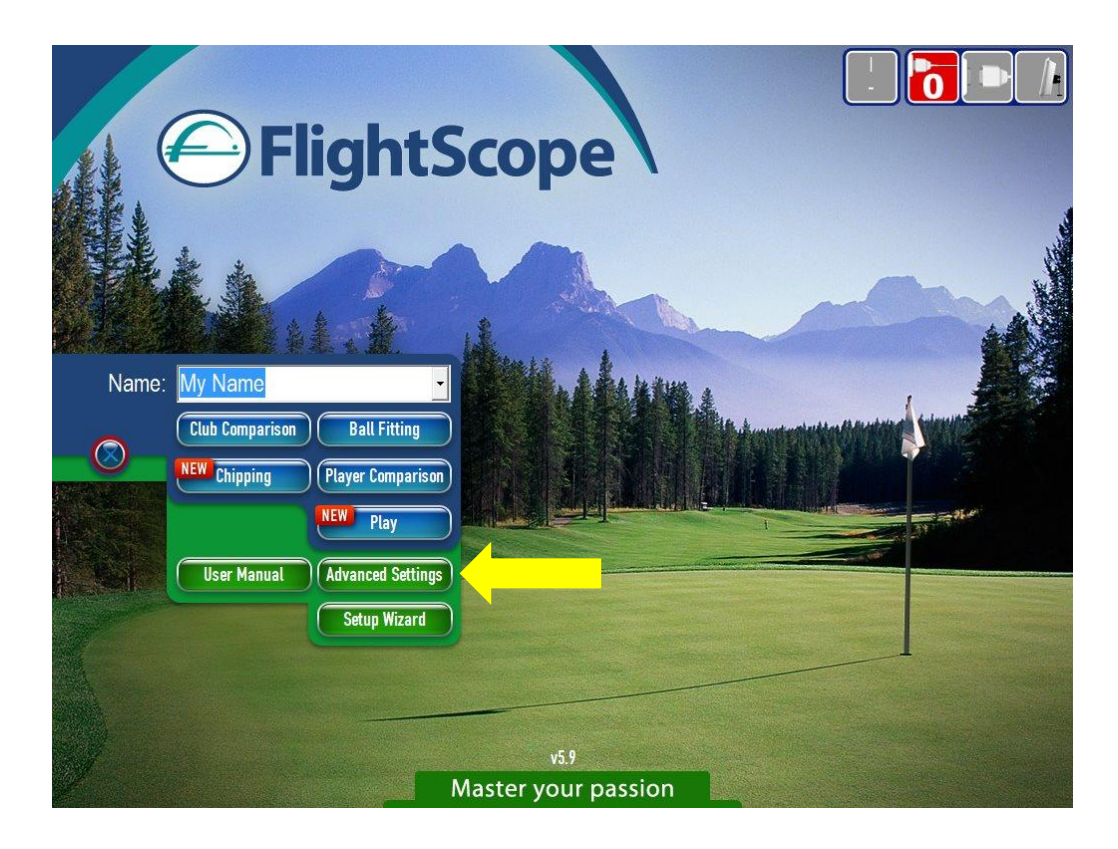

2. In the Menu bar that appears, navigate to "Networking" and then "Server..."

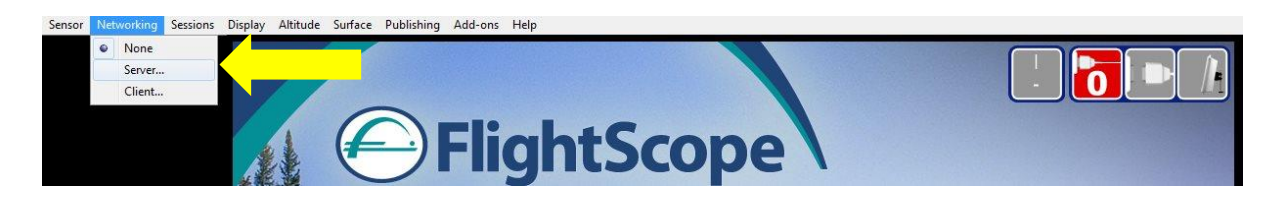

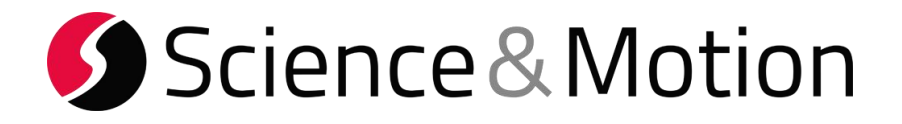

3. Note down the "Server IP Address", in this case 192.168.1.20 Verify that the "Server Port" is set to 1248 and press Ok.

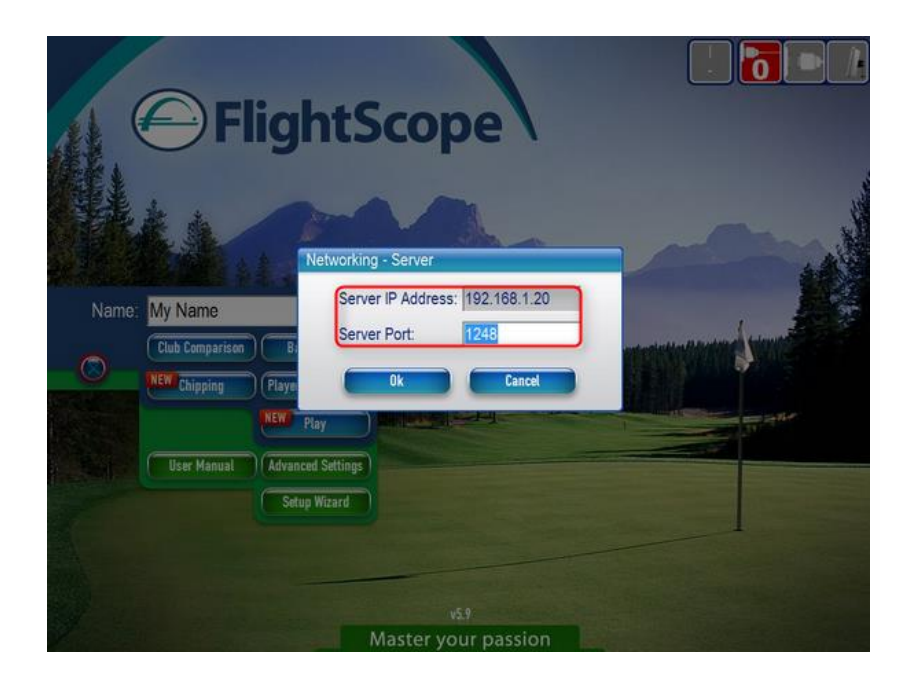

4. Go back to Player Comparison or similar mode in FlightScope

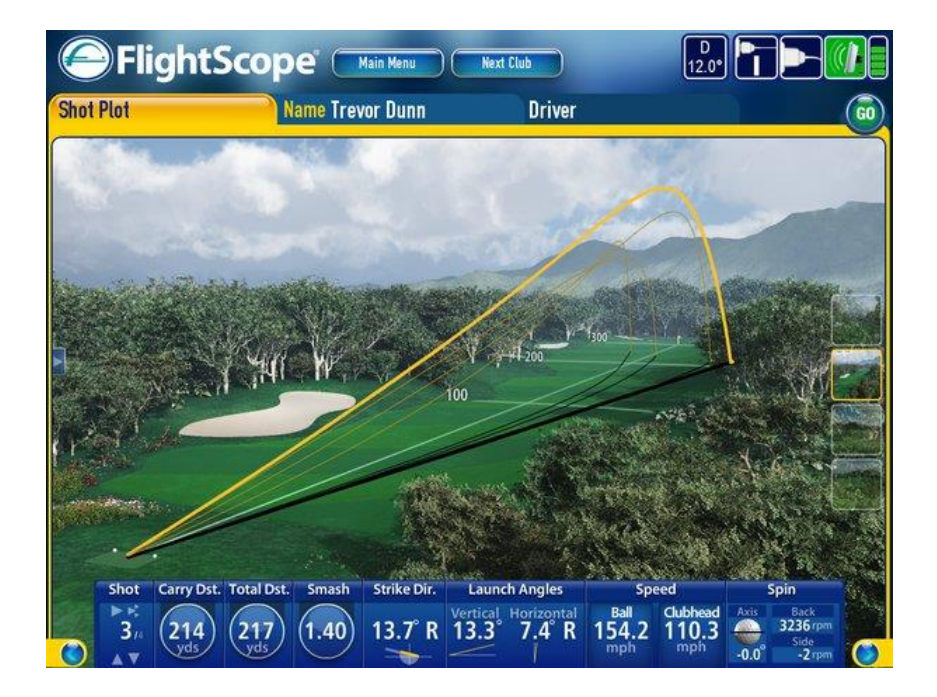

- 5. Make sure FlightScope is tracking and displaying shots.
- 6. Start SAM BalanceLab 2 and keep FlightScope running in the background.

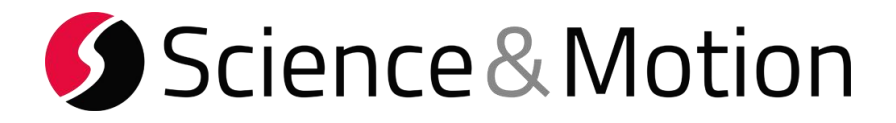

7. Start the SAM BalanceLab 2 software and open the "Settings dialog". Open the "Launch Monitor" tab and click on Flightscope.

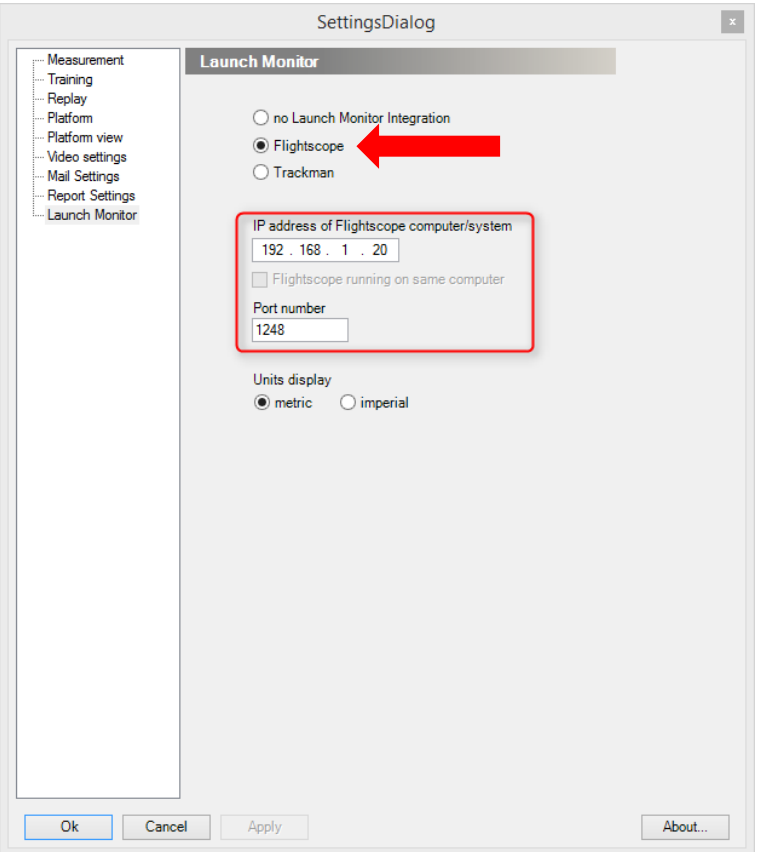

Enter the Flightscope IP address (see point 3.) Check that the port number is the same as for point 3.

Select if you want to use metric or imperial values.

Press OK button to finish the setup.

8. Close the settings and start a measurement in the BalanceLab software.

In the pressure curve data window select the "Launch Monitor" view.

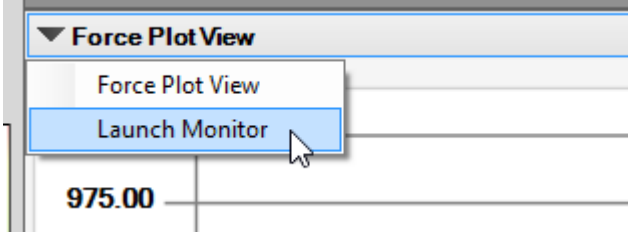

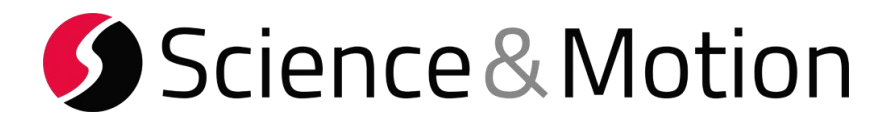

In the Launch Monitor View the Status should be green and say: connected to FLIGHTSCOPE:

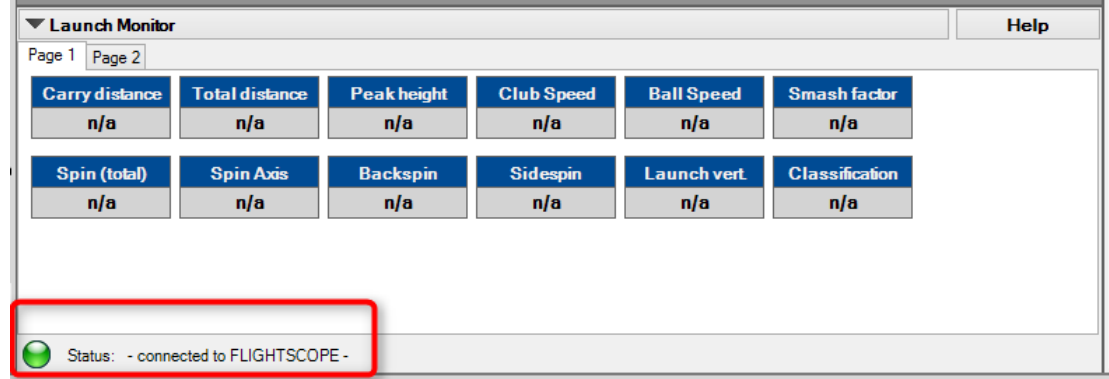

9. If you now do a swing that is detected by the launch monitor system the data will be automatically be transferred to the BalanceLab software and the result numbers are displayed in the table view.

If the swing is also recorded and saved by BalanceLab the data will be saved to this data record and can be recalled in Replay and Report.

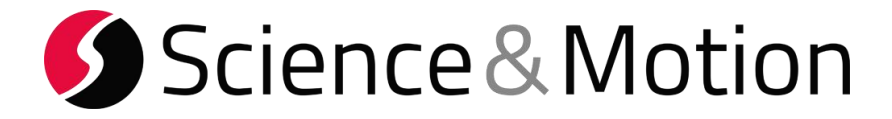

## <span id="page-5-0"></span>**B: TrackMan Settings**

- This manual refers on settings for TM3e -

### 1. Start the TrackMan software and open the settings:

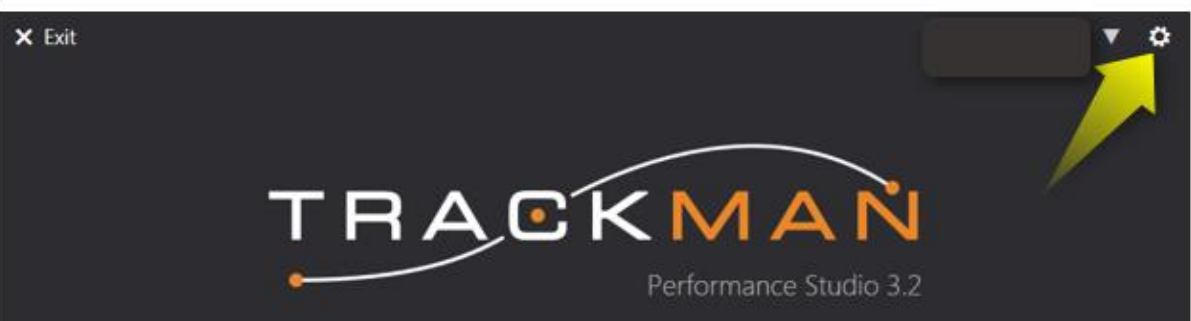

You should see a page similar to the following. Please select the "About" page:

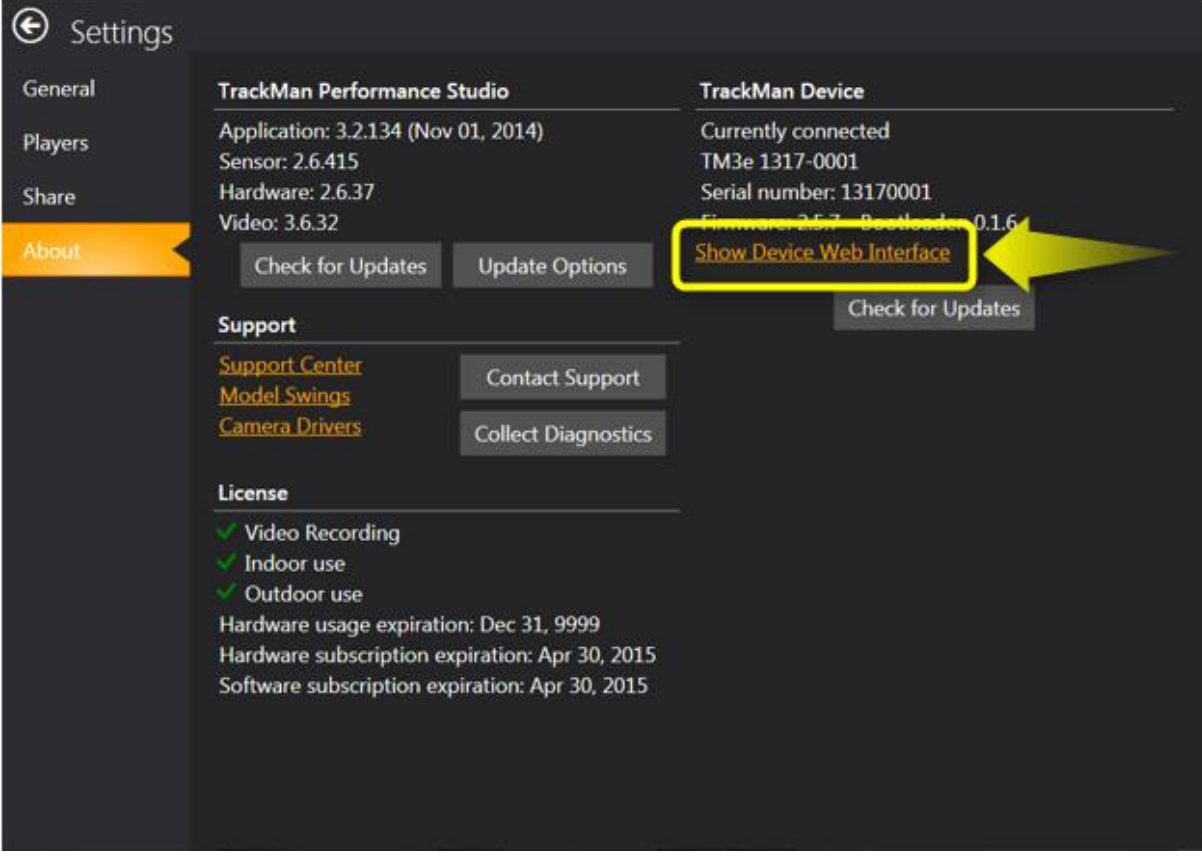

Press the link "Show Device Web Interface"

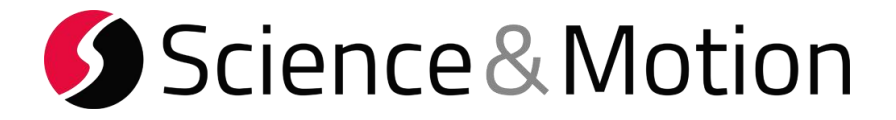

2. In the Device Website copy or write down the device IP address:

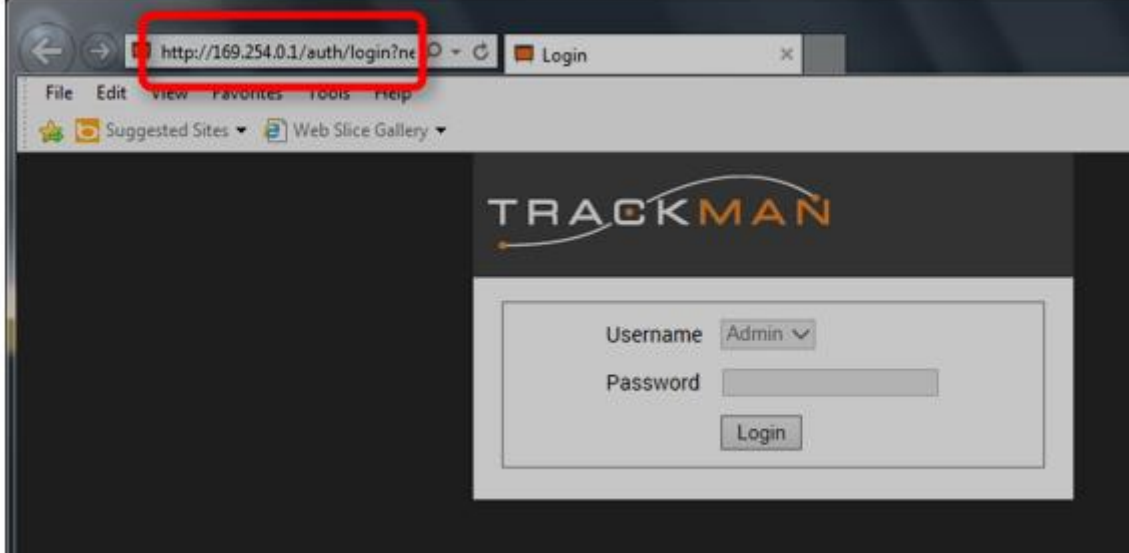

You find the device address in the browser address line.

In this case the IP number is: 169.254.0.1

You need this number for input in the SAM BalanceLab settings later.

#### **Please Note:**

To enable third party applications to connect to TrackMan the SDK must be enabled in the TrackMan settings.

You can set the SDK in the Web Interface show above. Login to the website and go to the "Setup" page:

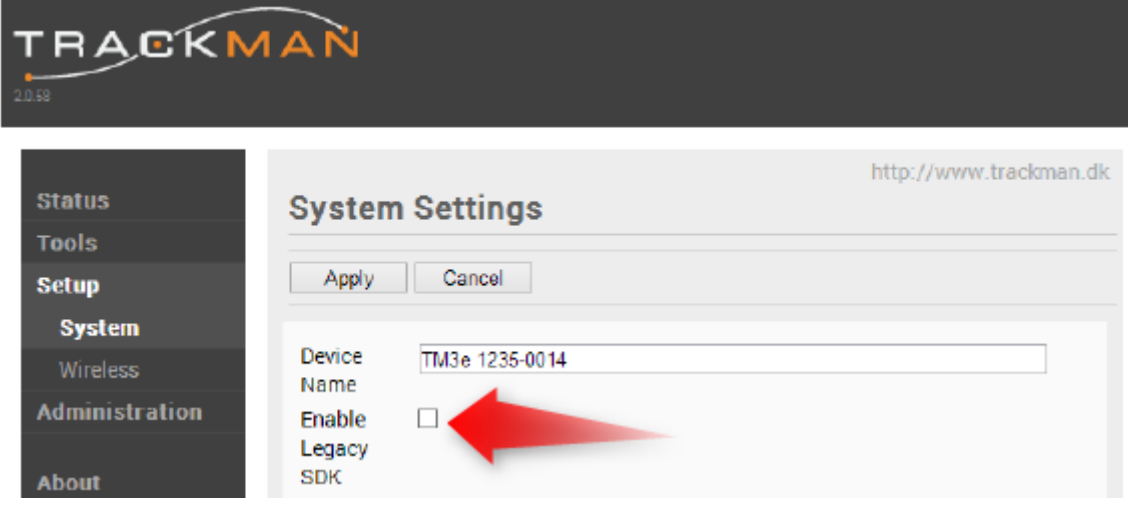

Be sure to have the box checked to enable the SDK.

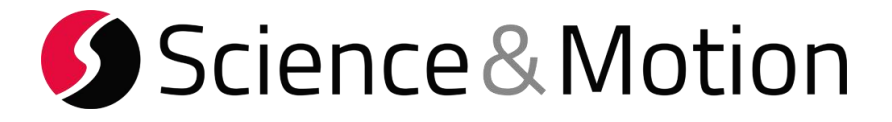

3. Start the SAM BalanceLab 2 software and open the "Settings dialog". Open the "Launch Monitor" tab and click on Trackman.

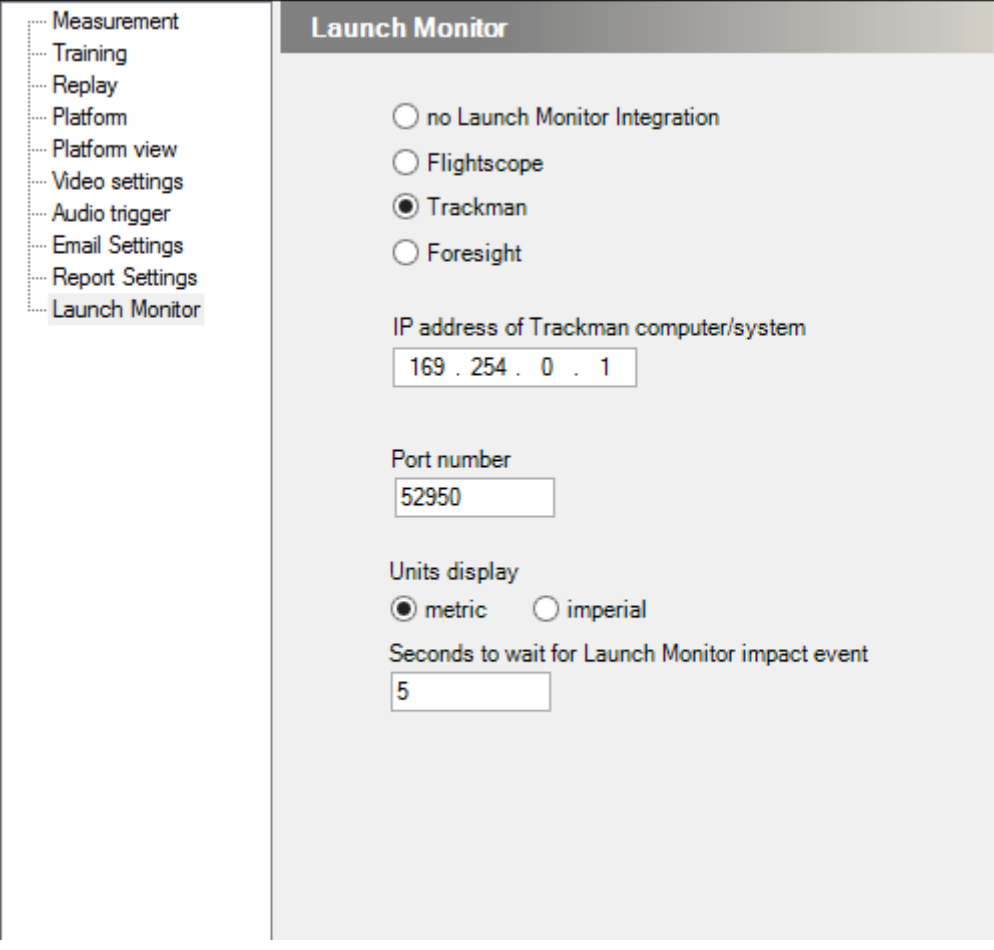

Enter the IP address from point 2. and leave the port number as 52950.

Select if you want to use metric or imperial values.

Press OK button to finish the setup.

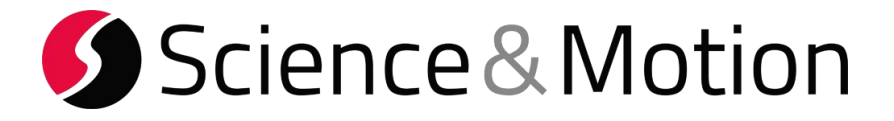

4. Close the settings and start a measurement in the BalanceLab software.

In the pressure curve data window select the "Launch Monitor" view.

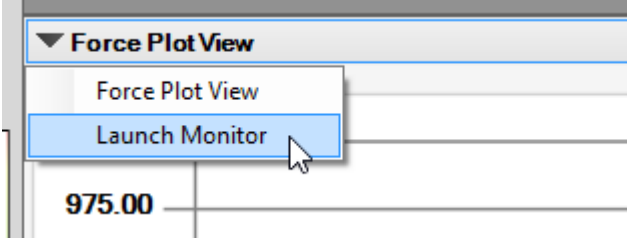

.

In the Launch Monitor View the Status should be green and say: connected to Trackman:

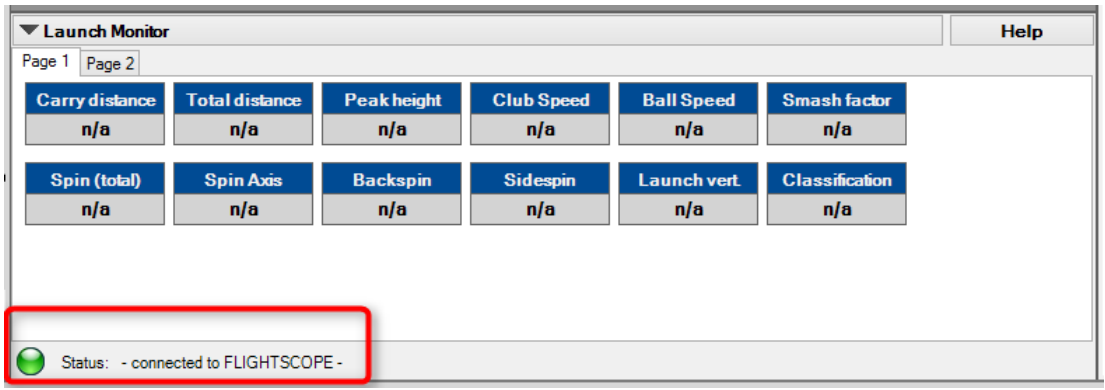

If you now do a swing that is detected by the launch monitor system the data will be automatically be transferred to the BalanceLab software and the result numbers are displayed in the table view.

If the swing is also recorded and saved by BalanceLab the data will be saved to this data record and can be recalled in Replay and Report.